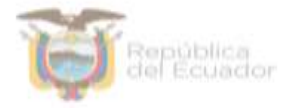

# MINISTERIO DE EDUCACIÓN

Subsecretaría de Desarrollo Profesional Educativo

Dirección Nacional de Formación Inicial e Inducción Profesional Educativa

# MANUAL DE USUARIO PARA INGRESO A LA PLATAFORMA "SOY MINEDUC" DE CARNETIZAZCIÓN DIGITAL

Diciembre, 2021

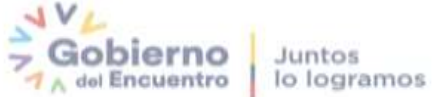

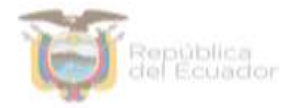

#### Introducción

El Ministerio de Educación es la autoridad educativa nacional que tiene como misión: "Garantizar el acceso y calidad de la educación inicial, básica y bachillerato a los y las habitantes del territorio nacional, mediante la formación integral, holística e inclusiva de niños, niñas, jóvenes y adultos, tomando en cuenta la interculturalidad, la plurinacionalidad, las lenguas ancestrales y género desde un enfoque de derechos y deberes para fortalecer el desarrollo social, económico y cultural, el ejercicio de la ciudadanía y la unidad en la diversidad de la sociedad ecuatoriana".

Siendo así, en el marco del eje de trabajo fuertes y con base en los principios de integralidad y articulación, desarrolla una estrategia denominada "Soy Mineduc"; la cual tiene por objeto implementar una propuesta de identificación eficaz que fortalezca los sentidos de identidad y pertenencia de los docentes y directivos al Sistema Nacional de Educación ecuatoriano que se traduzca en un impacto positivo en su motivación y desempeño profesional, además, que en una segunda instancia les permita acceder a incentivos laborales no remunerativos complementarios al sueldo que perciben.

El presente documento presta una ayuda didáctica que muestra al docente o directivo del aMagisterio Fiscal como ingresar a la plataforma "Soy MinEduc" y obtener su carnet digital.

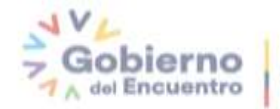

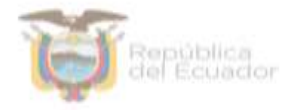

## MANUAL DE USUARIO PARA INGRESO A LA PLATAFORMA "SOY MINEDUC" DE CARNETIZAZCIÓN DIGITAL

### 1. Ingreso a la plataforma

Para ingresar a la plataforma Soy MinEduc debe abrir un navegador (browser) de Internet, preferentemente utilizar el navegador Mozilla Firefox, el mismo debe estar disponible en su computador; caso contrario puede descargarlo desde la siguiente dirección:

Descargar

<https://www.mozilla.org/es-ES/firefox/new/>

**1.1.** Una vez instalado deberá dar **Clic**<sup>7</sup> en el icono que se muestra a continuación y que abrirá su navegador.

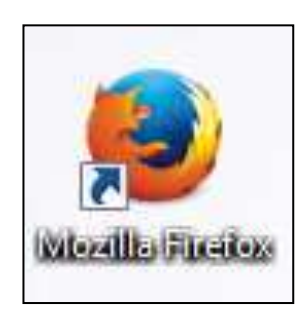

**1.2.** En la barra de direcciones digite la siguiente dirección:

https://aplicaciones.educacion.gob.ec/Carnetizacion/login

**1.3.** A continuación, el sistema mostrará la pantalla inicial donde el docente o directivo deberá ingresar su usuario y contraseña que son los mismos que se encuentran registrados en el correo institucional y deberá dar *Clic* $\widehat{\mathbb{C}}$  en el botón "Iniciar Sesión".

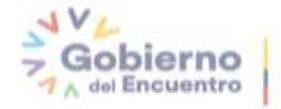

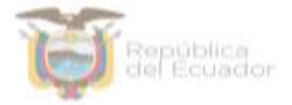

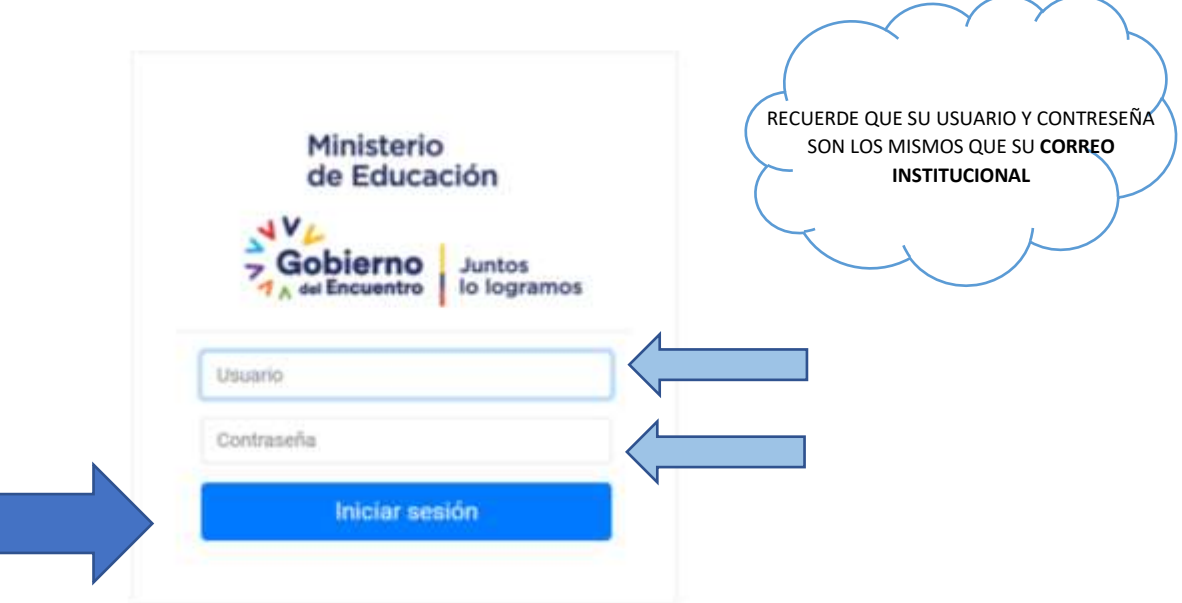

**1.4.** Una vez que haya iniciado sesión, se desplegará una pantalla en la cual usted deberá ingresar su número de cédula y dar Clic<sup>765</sup> en el botón "Aceptar",

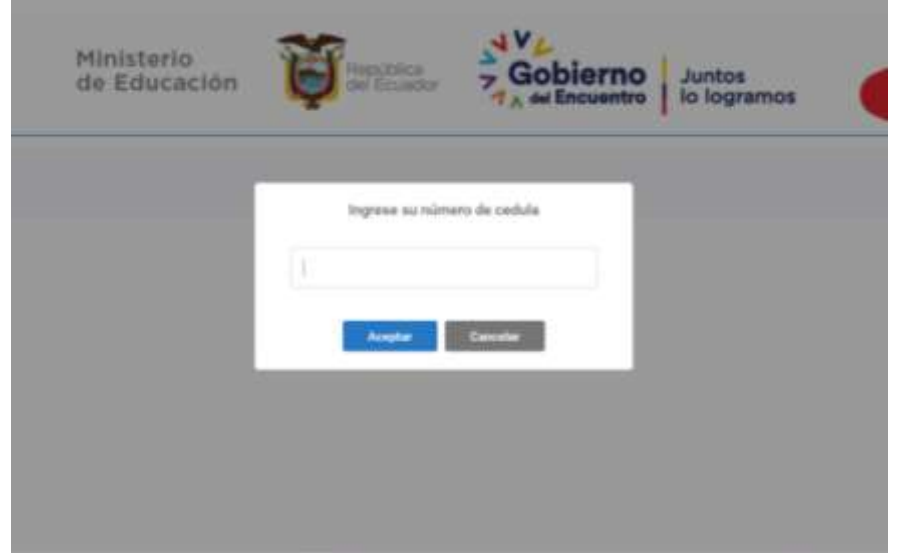

**1.5.** A continuación, se desplegará una pantalla de "Acuerdo de datos seguros" que el Ministerio de Educación ha establecido para el proceso de

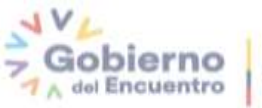

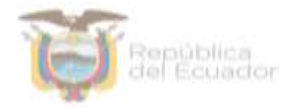

carnetización, el cual el usuario deberá dar **Clic** en el botón "Aceptar", para continuar con su proceso de carnetización.

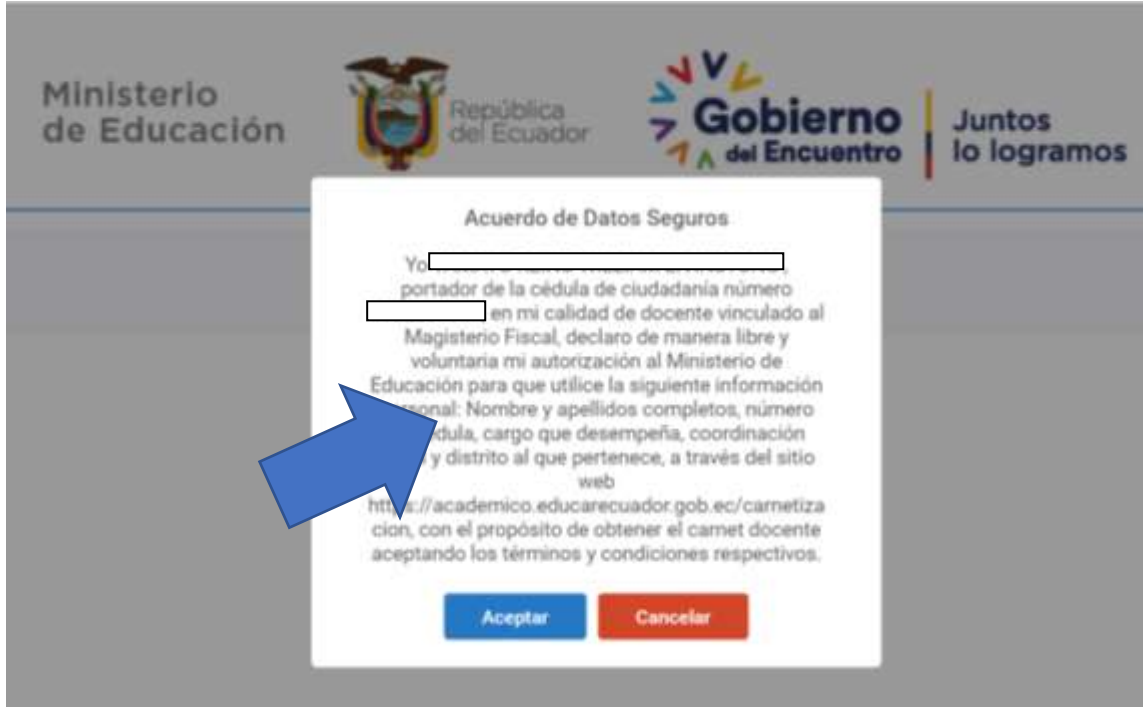

**1.6.** Una vez aceptado el cuerdo se visualizará la siguiente pantalla, en la que el docente o directivo debera dar **Clic** en el botón "**De acuerdo".** 

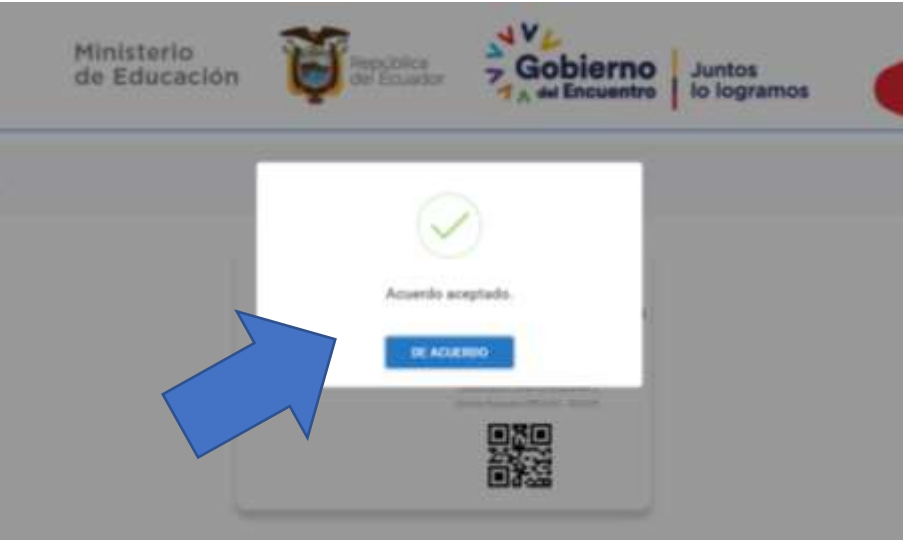

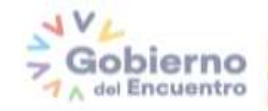

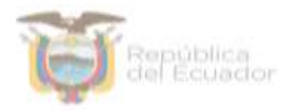

**1.7.** Posteriormente, el docente o directivo podrá visualizar su carnet digital el cual podrá ser descargado cuantas veces fuera ncesario.

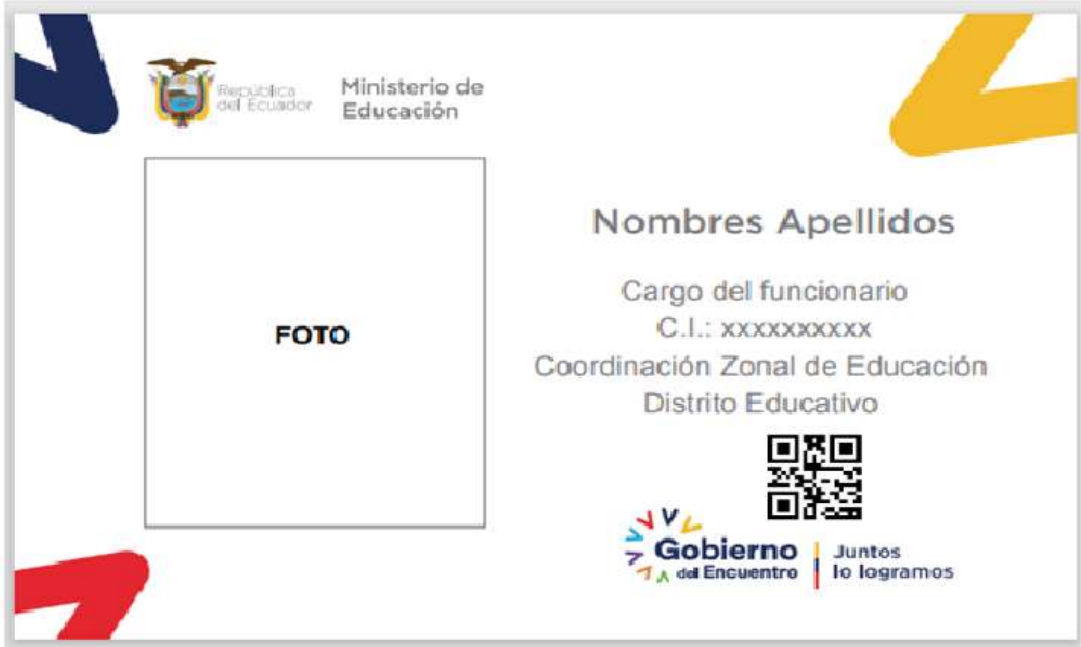

Le recordamos que, si usted tiene alguna inquietud o se le presenta algún inconveniente durante la obtención del carnet, puede enviar un correo con sus dudas a: formación.inicial@educacion.gob.ec y su problema será solventado.

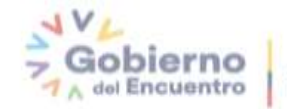